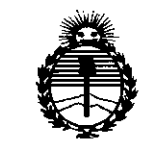

*'Ministerio áe Sa{utf Secretaría áe Pofiticas, C}¡fBuCacióne Institutos* )l2V"M.)f'1'

 $\begin{matrix} \uparrow \\ \downarrow \end{matrix}$ 

DISPOSICIÓN Nº t 62 t

BUENOS AIRES, 19 FEB 2015

VISTO el Expediente N° 1-47-0000-6872-14-0 del Registro de esta Administración Nacional de Medicamentos, Alimentos y Tecnología Médica (ANMAT), Y

#### CONSIDERANDO:

Que por las presentes actuaciones XEIKON DIAGNO S.A. solicita se autorice la inscripción en el Registro Productores y Productos de Tecnología Médica (RPPTM) de esta Administración Nacional, de un nuevo producto médico.

Que las actividades de elaboración y comercialización de productos médicos se encuentran contempladas por la Ley 16463, el Decreto 9763/64, y MERCOSUR/GMC/RES. Nº 40/00, incorporada al ordenamiento jurídico nacional por Disposición ANMAT Nº 2318/02 (TO 2004), y normas complementarias.

Que consta la evaluación técnica producida por la Dirección Nacional de Productos Médicos, en la que informa que el producto estudiado reúne los requisitos técnicos que contempla la norma legal vigente, y que los establecimientos declarados demuestran aptitud para la elaboración y el control de calidad del producto cuya inscripción en el Registro se solicita.

Que corresponde autorizar la inscripción en el RPPTM del producto \ / médico objeto de la solicitud.

1

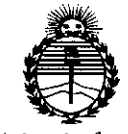

*9.linisterio tie Sa(uti Secretaria áe PoCíticas, 1qguláción e ~nstitutos* . ANMAT

# DISPOSICIÓN Nº 1621

Que se actúa en virtud de las facultades conferidas por los Decretos N° 1490/92 Y 1886/14.

Por ello;

# EL ADMINISTRADOR NACIONAL DE LA ADMINISTRACIÓN NACIONAL DE MEDICAMENTOS, ALIMENTOS Y TECNOLOGÍA MÉDICA

#### DISPONE:

ARTÍCULO 10.- Autorízase la inscripción en el Registro Nacional de Productores y Productos de Tecnología Médica (RPPTM) de la Administración. Nacional de Medicamentos, Alimentos y Tecnología Médica (ANMAT) del producto médico marca FAXITRON, nombre descriptivo EQUIPOS DE RAYOS X Y nombre técnico Sistemas Radiográficos, Digitales, de acuerdo con lo solicitado por XEIKON DIAGNO S.A., con los Datos Identificatorios Característicos que figuran como Anexo en el Certificado de Autorización e Inscripción en el RPPTM, de la presente Disposición y que forma parte integrante de la misma.

ARTÍCULO 20.- Autorízanse los textos de los proyectos de rótulo/s y de instrucciones de uso que obran a fojas 85 y 102 a 121 respectivamente.

ARTÍCULO 3°.- En los rótulos e instrucciones de uso autorizados deberá figurar la leyenda: Autorizado por la ANMAT PM-2164-1, con exclusión de toda otra leyenda no contemplada en la normativa vigente.

ARTÍCULO 40.- La vigencia del Certificado de Autorización mencionado en elArtículo 1º será por cinco (5) años, a partir de la fecha impresa en el mismo.

 $\overline{2}$ 

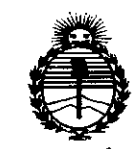

*9dinisterio de Sarwf Secretaria de Poutuas, IJ<iguCacióne Institutos )!2V"M}!* 'l'

**162 <sup>1</sup>**

ARTÍCULO 50.- Regístrese. Inscríbase en el Registro Nacional de Productores y Productos de Tecnología Médica al nuevo producto. Por la Mesa de Entradas de la Dirección Nacional de Productos médicos, notifíquese al interesado, haciéndole entrega de copia autenticada de la presente Disposición, conjuntamente con su Anexo, rótulos e instrucciones de uso autorizados. Gírese a la Dirección de Gestión de Información Técnica a los fines de confeccionar el legajo correspondiente. Cumplido, archívese.

Expediente N° 1-47-0000-6872-14-0

DISPOSICIÓN NO

mk

.621  $\Gamma$ **Ing ROGELIO LOPEZ Administrador Nacional A.N.M.A.T.**

3

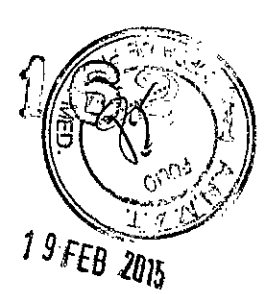

# **PROYECTO DE ROTULO**

Fabricante: Faxitron Bioptics, LLC, 3440 E.Britannia Drive Suite 150, Tucson **AZ USA 85706** Importador: Xeikon Diagno S.A. Ing. Marconi N°4534, Munro, Vicente López, Prov. De Buenos Aires Producto: Equipo de Rayos X Marca: Faxitron Modelo: (El que corresponda) Instrucciones de Uso: Manual de Uso acompaña a los productos Condición de Venta: "Venta exclusiva a Profesionales e Instituciones Sanitarias" Serie: la que corresponda Lote: el que corresponda Fecha de fabricación: la que corresponda Director Técnico: Ing. Caros Faustini MN2429 Autorizado por A.N.M.A.T. PM N° 2164-1

CARLOS FAUSTINI THE CARLOS HOTS.A. XEN ON BLOWD SALE

Lic. GABRIELA ROSETTI XEIKON DlAGNO S.A. APODERADA

XEIKON DIAG

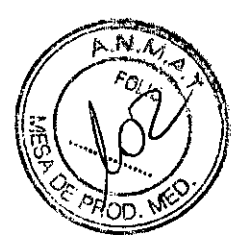

# PROYECTO DE INSTRUCCIONES DE USO

Fabricante: Faxitron Bioptics, LLC, 3440 E.Britannia Orive Suite 150, Tucson AZ USA 85706 Importador: Xeikon Diagno S.A. Ing. Marconi N°4534, Munro, Vicente López, Prov. De Buenos Aires Producto: Equipo de Rayos X Marca: Faxitron Modelo: (El que corresponda) Instrucciones de Uso: Manual de Uso acompaña a los productos Condición de Venta: "Venta exclusiva a Profesionales e Instituciones Sanitarias" Serie: la que corresponda Lote: el que corresponda Fecha de fabricación: la que corresponda Director Técnico: lng. Caros Faustini MN2429 Autorizado por A.N.M.A.T. PM N° 2164-1

#### *Prólogo*

El usuario debe primero configurar la maquinaria, luego iniciar el programa de Bioptics Visión. Por favor revise los procedimientos de configuración requeridos. .

#### Introducción

Este manual fue creado por Faxitron Bioptics. Su intención es guiar al usuario avanzado en como configurar, instalar y utilizar la maquinaria Bioptics BioVision, CoreVision y PathVision y el sistema del programa Bioptics Visión.

El usuario debe primero configurar la maquinaria, luego iniciar el programa Bioptics Vision. Como mínimo por favor revise la configuración inicial y los procedimientos de segurídad en este manual antes de intentar operar el sistema. El equipo humano de Faxitron Bioptics le agradece.

**XEIRON DIACTIO S.A.** DIRECTOR TÉCNICO - M.N., 2429

GABRIELA ROSETTI XEIKON DIAGNO S.A. APODERADA ••

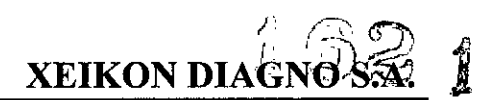

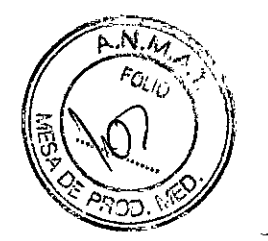

Información Adicional Para asistencia técnica adicional contactar:

#### Bioptics Inc.

3440 E. Britannia Dr. Suite# 150 Tucson, AZ 85706 (520) 399-8180 (520) 514-8182 Fax [www.bioptics-inc.com](http://www.bioptics-inc.com)

En la Republica Argentina, contactarse con:

#### Xeikon Diagnos S.A.

Ing. Marconi N" 4534 (1605) Vicente López, Provincia de Buenos Aires Tel: 011-6091-4526 Fax: 011-6091- 2100

#### Indicación, finalidad o uso al que se destina el Producto Medico según lo indicado por el fabricante.

El fabricante, indica que los productos BioVision, CoreVision y PathVision están indicados para el diagnóstico por imágenes de rayos x de muestras de tejido (Biopsias) sin estar en contacto con el cuerpo humano.

#### Símbolos de advertencia y prudencia en este manual

Acompañado de diferentes infogramas y símbolos son utilizados en este manual y en el sistema de ayuda en línea:

- Advierte al lector sobre potencial peligro de electrocución y el lector puede ignorar la advertencia y deliberadamente utilizar herramientas para abrir el gabinete metálico sellado y operar su contenido. Nota: Faxitron No suministra herramienta.
- Advierte al lector de condición peligrosa. Este símbolo es generalmente acompañado por un símbolo más específico e instrucciones apropiadas según la naturaleza del peligro, la expectativa del peligro, e información evitando la amenaza.

ገና ቱ

**LOTAGNO S.A. IRECTOR TECNICO - M.N., 2429** 

A<br>BRIELA ROSETTI<br>DN DIACHE XEIK ON DIAGNO S.A.<br>APODERADA S.A. APODERADA

- $\mathbb{R}$ ,  $\mathbb{R}$  ,  $\mathbb{R}$  ,  $\mathbb{R}$ • Alerta al lector para que sea cuidadoso al levantar equipo pesado con el $\zeta$ objeto. $\mathscr{S}_\ell$ de evitar daños personales y daños al equipo.
- Advierte al lector sobre radiación ionizada emitida sobre área demarcada cuando la luz de rayos X esta energizada. El Bioptics BioVision, CoreVision y PathVision posee dispositivos de seguridad para prevenir que el área demarcada sea penetrada durante la activación de poder eléctrico del rayo x.
- Advierte al lector el uso de protección apropiada (tal como guantes de cirugía o algún tipo de contenedor) para evitar la exposición a infecciones de materiales tales como las muestras de tejido de los pacientes.

#### Instalación, Traslado y Configuración del Equipo

#### Precauciones Generales

Las siguientes precauciones deben ser tomadas para prevenir daños a su Sistema BioVision, CoreVision y PathVision:

• Nunca conecte o desconecte comunicación y/o cables de poder, mientras la cámara del sistema este encendida. Pueden ocurrir daños al detector CMOS o a las partes electrónicas de la cámara si los cables son conectados o desconectados mientras que la fuente de poder está encendida.

• El sistema de la cámara posee un plato frontal de fibra óptica y se debe tener mucho cuidado para prevenir daños a la cámara. El sistema de la cámara nunca debe ser mal tratado, golpeado, tocado fuertemente o haberlo dejado caer.

• El sistema BioVision CoreVision y PathVision tienen un modo de calibración. La calibración debe ser completada diariamente para asegurar el adecuado funcionamiento.

#### Protocolo del Sistema Secuencial de Arranque rápido

Esta secuencia de arranque rápido debe estar vigilada para asegurar un funcionamiento apropiado del sistema y calidad de la imagen.

• Conecte la alimentación de fuente de poder al sistema cambiando el botón de encendido (el botón de encendido está localizado en la parte de atrás del sistema encima de la salida del cordón). Cambie a "1" a encendido y "O" para "APAGADO" .

• Encienda el Sistema "ON" mediante la pulsación del botón de "PODER" (botón morado rectangular).

the collargement. **ZEHON DIAGNOS.A.** DIRECTOR TÉCNICO - M.N., 2429

A ROSETTI

DN DIAGNO S.A. APODERADA

 $\mathcal{H} = \mathcal{H}$ 

 $_{\alpha}$  (  $\vee \vee$   $\vee$  )

**XEIKON DI** 

*-.!.¡zY'¡!?'; ,*

*~.~o~'\'\\ ~\ U)*

Ventas y Administración Ing. Marconi 4534 (l605) Vicente López, Prov. de Buenos Aires Tel: 6091-4526 Fax: 6091-2100

• El computador debe encenderse y restaurar solo. Asegure que el poder del mônitor. W esta encendido si aparece en blanco.

• Permita que el sistema caliente como mínimo durante media hora antes de calibrar y obtener imagen.

• Desde el escritorio de WINDOWS, haga doble click en el ícono de Programa Visión .

• Diríjase a la sección de "Reseña de Calibración de la Cámara" para calibración de protocolos.

# Recomendaciones Adicionales para una imagen con calidad constante .

• Permita al sistema que desarrolle una calibración completa diariamente antes del inicio del uso del sistema. El sistema está configurado para desarrollar esta calibración cuando usted enciende el programa Visión .

• Ejecute una calibración completa del sistema después de mover el sistema a otra habitación para evitar potenciales dificultades de imágenes asociadas con ambiente en donde la temperatura de habitación presenta diferencias en humedad.

# Sistema de Calibración Automática

Si el sistema de computador ha estado inactivo durante un definido intervalo de tiempo (producción configurada por 60 minutos) el sistema automáticamente hace una "calibrada obscura" en la parte de atrás. Durante su "calibre obscuro", si el usuario mueve el ratón del cursor, el sistema saldrá de su estado inactivo y la "calibrada obscura" será cancelada.

# Bioptics Spécimen DR System Setup

El sistema BioVision, CoreVision y PathVision deberá ser configurado por un representante autorizado de Bioptics Inc. Contacte a Faxitron en el número telefónico 520-399-8180, o a Xeikon Diagnos SA 011-6091-4526 para confirmar que el sistema ha llegado y para arreglar una cita para la instalación y configuración.

# Inspeccionando las Cajas

El sistema Bioptics BioVision/Carevision/PathVision llega en una (1) caja de cartón. El agente de entrega deberá transportar las cajas hacia

 $\bigoplus_{\mathbf{A}} \mathbf{C} \bigoplus_{\mathbf{A}} \mathbf{C} \bigoplus_{\mathbf{A}} \mathbf{A}$ **DRECTOR TÉCNICO - M.N., 2429** 

**GABRIELA ROSETTI** *IKON DIAGNO* S APODERADA *S.A.*

 $^{\prime\prime}$ 

 $\sqrt{2}$  $\left\{\mathbb{N}^n: \mathbb{R}^N\right\}$ 

 $\mathbb{Z}$ 

**Ventas y Administración Jng. Marconi 4534 (1605) Vicente López, Prov. de Buenos Aires** Te!: 6091-4526 Fax: 6091-2100

un área en donde puedan estar protegidas de daños, o de ambientes extremos hasta que un representante autorizado de Bioptics pueda instalar el sistema.

Revise las cajas por sí presentan algún daño. Si alguna de las cajas presenta algún daño, contacte Bioptics al 520-399-8180 o a Xeikon Diagnos SA al tel: 011-6091-4526. Una caja es de más o menos 6 pies de altura. Esta caja contiene el carro del espécimen, el monitor de presentación, y los manuales del sistema.

# **Cargue y Transporte de las Cajas**

**Precaución:** El sistema empacado deberá ser mantenido hacia arriba según se indique en las cajas de envío. No utílice una carretilla elevadora para mover las cajas. Mueva las cajas solo en caso necesario. Bioptics autoriza a un representante a mover la caja del sistema hacia la locación en donde será utilizada, antes de ser desempacada y ensamblado el sistema.

#### **Desempacando y Ensamblando el Sistema**

El sistema Bioptics BioVisíon, CoreVision y PathVision deberá ser desempacado y ensamblado en el lugar por un representante autorizado de Bioptics. Favor contactar a Xeikon Diagnos SA cuando su sistema llegue para coordinar una cita de ensamble.

RLOS FALIS TMI

XEIKON DIACHOSA ⊯⊐آتان OF TECNICO - M.N., 2429

Lic. GABRIELA ROSETTI XEIKON DIAGNO S.A. **APODERADA '.**

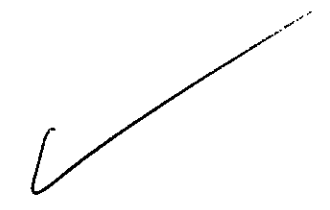

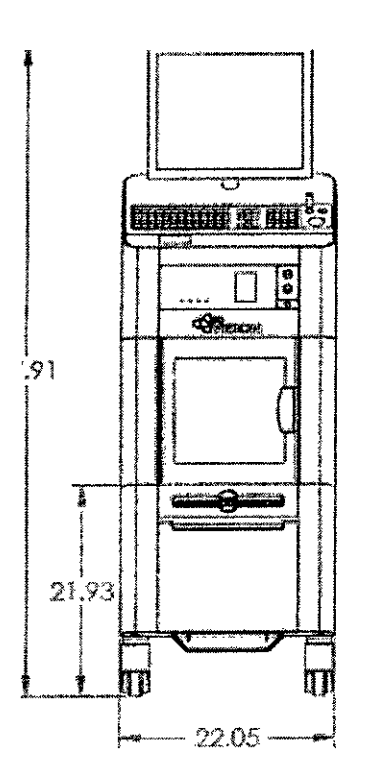

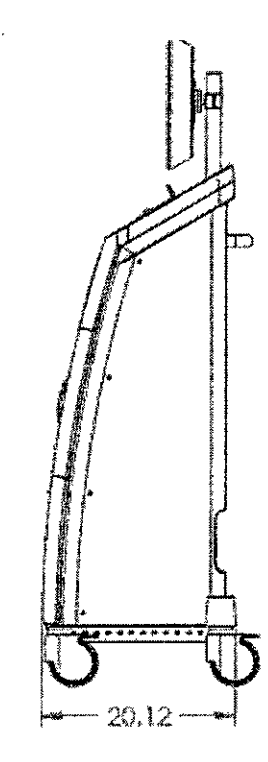

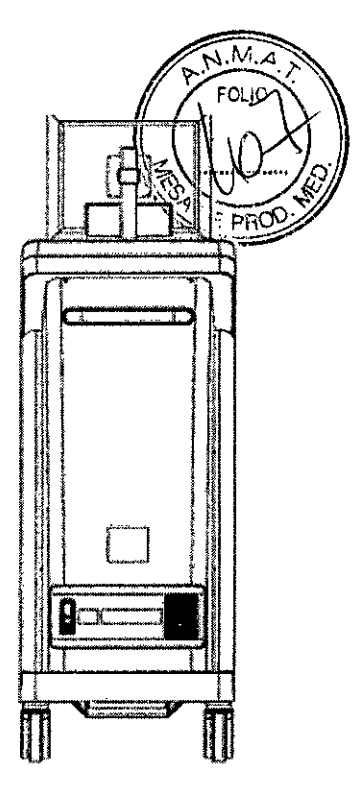

# Moviendo el Sistema DR

# Condiciones ambientales

Operacional:

- Temperatura: 15.5 a 30 grados C o 60 a 86 grados F.
- Humedad relativa: < 75 por ciento.

Almacenamiento y Transporte

- Temperatura: 0 a 45 grados C o 32 a 113 grados F.
- Humedad relativa: < 75 por ciento.

El Bioptics BioVision y PathVision puede ser fácilmente trasladado de un cuarto a otro. Siga estos procedimientos para mover el sistema a otra locación, así como a un cuarto distinto donde se vaya a operar.

Apague el sistema:

- 1. Vaya a la pantalla "Inicio" también conocida como "Pantalla Principal".
- 2. Haga click sobre el botón, y luego escoja "OK". Esto apagará el computador.

.OS FAI XEISON DIAGNOS.A. DIRECTOR TECNICO- M.N., 2429

c. GABR/ELA ROSETTI **IKON DIAGNO S.A** 

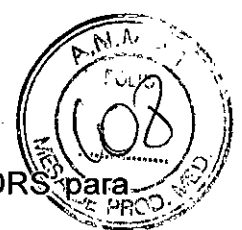

3. Presione y suelte el botón de poder en el Sistema Bioptics BioVISION DR  $\frac{1}{2}$  apagarlo.

Tomando del enchufe y no del cable, desconecte el sistema desde la toma de la pared y enrolle el cable alrededor de la manija del carro para evitar que otra persona pueda tropezarse con él.

Precaución: La Unidad es pesada y no está diseñada para ser levantada y alzada. No intente levantarlo o cargar el sistema.

Utilizando las asas en la parte trasera del sistema del carrito, cuidadosamente tire del sistema a la ubicación deseada. El sistema puede ser movido por una sola persona.

Asegúrese de que el sistema permita un fácil acceso a la toma de la pared después de que el cable de alimentación del sistema esté conectado.

El sistema requiere un área de aproximadamente 60 cm de ancho por 62 cm de profundidad de 166 cm de altura. El sistema está diseñado para ser colocado sobre un piso estándar en un centro médico como un quirófano. No bloquee el área por detrás o inmediatamente por delante del carro ya que este espacio abierto es necesitado para

Ventilación del pe del carrito. Existe ventilación adecuada en la parte trasera del sistema mientras que no se coloquen objetos entre el carro y la pared a la cual se conectará el cable de poder del sistema.

Asegúrese que exista un nivel de superficie plano, libre de amenazas en frente del sistema y que permita que el personal acceda seguramente a la puerta del espécimen, teclado del computador, manitos, y el sistema del panel de control.

Nota: Permita suficiente espacio al lado del sistema para fácilmente acceder al cordón del cable de poder.

Advertencia: El cable de poder del equipo es suministrado con un conector polo a tierra. Si no hay disponible un receptáculo apropiado que sirva para el cable de poder del sistema, registre los servicios de personal calificado para proveer un dispositivo eléctrico apropiado. No intente modificar el conector o receptáculo usted mismo. Destape el cable de poder de la manija del carro y conéctelo en el receptáculo de la pared.

Encendiendo el sistema en su nueva locación e iniciando el programa Vision:

RLOS FAU**S⁄**TIN xKON DIAGNUS.A.

ORTÉCNICO - M.N., 2429

c. GABRIELA ROSETTI *IKON DIAGNO* s <sup>A</sup> **APODERADA** 

- francienda el equipo a "ON" sosteniendo y soltando el botón de encendido (Botón OV) Encienda el equipo a "ON" sosteniendo y soltando el botón de encendido (Botón (X)<br>rectangular color morado).
- 2. El computador deberá encender <sup>e</sup> iniciar solo. Asegúrese que la energía *~~r~* monitor se encuentre encendida si aparece en blanco.
- 3. Permita que el sistema caliente por lo menos durante media hora antes de calibrar y capturar imágenes.
- 4. Del escritorio de WINDOWS, haga doble clic en el ícono del Programa Vision.
- 5. Haga Click sobre el botón del Menú Principal del Programa Vision. Usted deberá Calibrar el sistema para prevenir dificultades potenciales en captura de imágenes asociados con diferencias en temperatura y ambiente existente en los cuartos.

Advertencia: Para prevenir daños a la unidad y/o contacto con tejido infectado, asegúrese que el equipo es limpiado completamente y empacado apropiadamente antes de removerlo del servicio, transporte o desecho.

# **Reseña de Calibración de la Cámara**

# **Cajas de Dialogo de Calibración**

Durante el proceso inicial de arranque del sistema o en cualquier momento deseado por el usuario, el sistema de calibración puede ejecutarse.-Durante el proceso inicial de puesta en marcha y después de un transcurso de seis (6) horas, las siguientes calibraciones deben ser ejecutadas. Para optimizar calidad en la imagen, el software de Visión y la maquinaria requieren calibración periódicamente. Esta calibración requiere la adquisición de imágenes de referencia.

Estas imágenes de calibración referenciadas son utilizadas para calibrar una imagen "al natural" de rayos X en una base pixelada para generar una imagen "corregida" para mostrar. Las correcciones a las imágenes ejecutadas incluyen ganancia, desplazamiento/salida y correcciones secuenciales.

# **Contraste del Detector de Calibración**

Un desplazamiento de imagen es una imagen cuya exposición es cero (O). Esto es simplemente una imagen de lo que el detector "ve" en un segundo instantáneo de exposición sin una señal de rayos x.

I **EHNON DIAGNOS.A.** DIRECTOR TECNICO - M.N., 2429

'Lic.

**ABRIELA ROSETTI** XEINON DIAGNO S.A. APODERADA

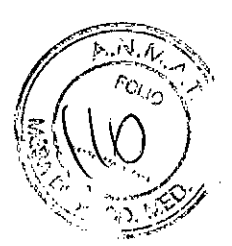

#### Detector de Calibración de Salida

Una imagen de salida es una imagen de exposición cero (O). Esto es simplemente una imagen de lo que el detector "observa" en un momento instantáneo de exposición (cero (0) segundo) en señales de rayos X.

#### Detector de Calibración Campo Obscuro

Una imagen es una exposición temporizada sin una señal de rayos x. Las imágenes obscuras pueden tener tiempos de exposición que van de un rango (O) a aproximadamente treinta (30) segundos. Para conveniencia, el programa de Vision combina una calibración desplazada con una obscura en un paso unificado.

Cuando un rayo-X del sistema Bioptics ha sido apagado por más de seis (6) horas, el sistema automáticamente re-calibra. Es muy recomendable que el sistema sea re-calibrado después de largos periodos de inactividad o después de que el sistema se desplaza de una habitación a otra con diferencias potenciales en temperatura / humedad de ambientes. Para calibrar el sistema en cualquier momento, haga click en el botón de Vision Pantalla de Inicio (Pantalla Principal). La característica de "SALTAR" puede ser utilizada para saltarse el paso de calibración en casi de que se desee así. Esto puede terminar en una imagen de calidad sub-estándar. La caja de Dialogo se mostrará y un mensaje de estado aparecerá durante el proceso de calibración.

# Detector de rayos X (Campo plano) Calibración

Una imagen de campo plano es una imagen de rayos x cuya exposición es o una que no tiene atenuación de rayos x, o un objeto ubicado en un rayo de luz de rayos con atenuación uniforme. Bajo condiciones normales de operación, no deberá haber objetos en la luz de rayos x durante la calibración

#### Re-calibración automática

Si el sistema del computador ha estado inactivo durante un intervalo de tiempo definido por un usuario (tiempo de uso por sesenta (60) minutos), el sistema automáticamente adquiere una referencia de compensación obscura y automática en el trasfondo. Durante el calibre obscuro automático, el usuario tiene la opción de cancelar la calibración o permitir que la calibración continúe. Como el tiempo de la calibrada obscura es corto (unos pocos minutos), es muy recomendable que la calibrada se permita completamente.

Ajuste de la re calibración de intervalo de tiempo.

KUN <del>DIA</del>GNO S.A. **DIRECTOR TECNICO - M.N., 2429** 

Lic. GABRIELA ROSETTI XEIKON DIAGNO S.A. APODERADA

A.N.

Ventas y Administración fug. Marconi 4534 (1605) Vicente López, Prov. de Buenos Aires Tel: 6091-4526 Fax: 6091-2100

El intervalo de tiempo de la recalibrada es ajustado desde la VENTANA del escritorio, La frecuencia de la recalibrada es ajustada por medio.de\la ia VENTANA del escritorio. La fiecdericia de la recalibrada es ajustada por filodjos de la ferme de VINDOWS o  $\frac{1}{2}$ de VENTANA del escritorio. La frecuencia de la recalibrada es ajustada por medió de la <sup>6</sup>/o i il pestaña de protector de pantalla. Utilizar el Panel de Control de WINDOWS o eligicono.<br>de presentación, seleccione alguna de fondo disponibles. La caja "Espere"/"Wait" estará disponible para ajustar una hora $\leqslant$ Et tiempo en el que es ajustado, es el intervalo de tiempo en el cual la rutina de recalibrada sucederá. Es recomendable que el "Protector de Pantalla" vuelva a ser ajustado a "Ninguno" y aceptar los cambios o "Aplicar" los ajustes,

Nota: Si "Ninguno" es seleccionado, el intervalo de tiempo de la re-calibrada será el mismo tiempo ajustado en la Caja de dialogo de "Espera", aun cuando haya sido difuminado,

#### Arranque rápido - Operación Básica

• Antes de encender el sistema, cerciórese que todas las conexiones de cableados están aseguradas como se describe en la Configuración de Procedimientos.

**VRLOS FAI** 

**XEXKON DIAGNO** CTOR TECHNOOM N. 2429

Lic. GABRIELA ROSETTI XEIKON DIAGNO S.A. APODERADA

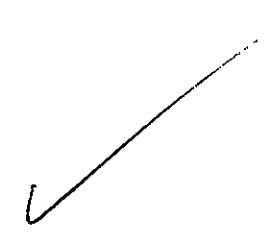

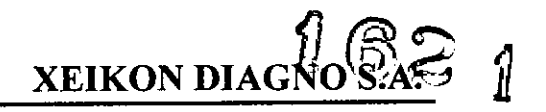

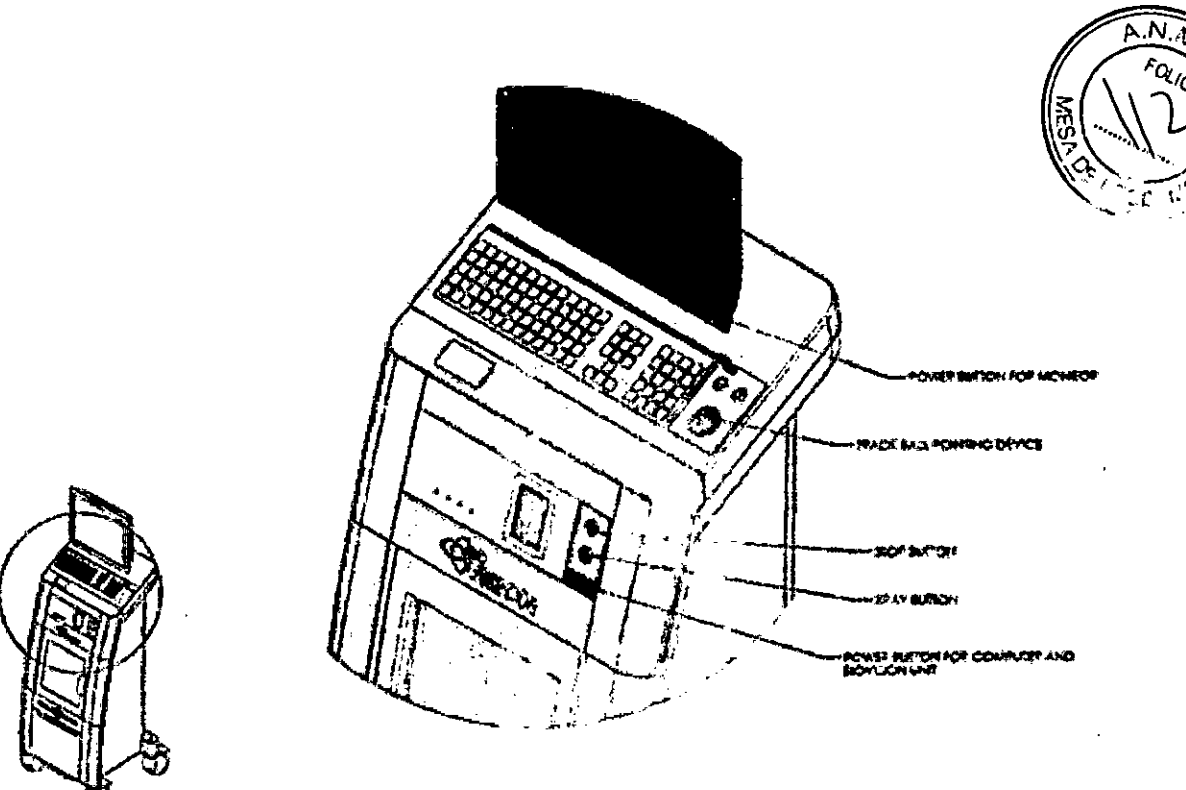

#### Procedimientos Básicos de Diagnóstico por Imágenes

Advertencia: El utilizar el 8ioVision/CoreVision/PathVision de una manera diferente a la descrita en este manual puede resultar en daños al equipo o daños personales.

Advertencia: Utilice contenedores o guantes apropiados para evitar contacto con el tejido de los pacientes.

- 1. Ubique el espécimen en una *bandeja suministrada por Faxitron Inc.,* o *su institución* y cuidadosamente insértela en el área de la bandeja construida en el cajón deslizable de la Unidad para imágenes. El área de imágenes está señalada en una reseña exterior.
- 2. Escoja o ingrese el paciente en el programa de Vision y comience la adquisición de imagen del programa.

ARLOS EAU XEXKON DIKQNOS.A. DIRECTOR TECNICO - M.N., 2429

ر<br>/

Lic. <sup>\$BRIELA</sup> ROSETTI N *DIAGNO* S.A. APODERADA

*~.\w~.{f ~.~~?;~j*<sup>J</sup> 3. Oprima el botón "ENCENDIDO" *(verde)* de la Unidad. Esto comenzara exposición a rayos X.

XEIKON DIA

*4. Espere* hasta la imagen esté expuesta.

5. Utilice el dispositivo de señalador de rodillo para mover el ratón sobre la imagen desplegada y mueva el cursor hacia arriba y abajo para lograr más niveles de brillo *I* oscuridad, o mueva el cursor hacia la izquierda y derecha para niveles de contraste altos o bajos. Mueva el cursor hasta que la imagen llegue a niveles deseados. *Repita* pasos 1 hasta el 4 para otros especímenes.

#### Control de exposición Automático (CEA) Operación Básica

• Vaya al menú principal, (el menú en la parte superior de la pantalla). Escoja "HERRAMIENTAS", "HERRAMIENTAS AVANZADAS" después "PRESHOT AEC Configuración de Exposición

• Ingrese los valores de PRESHOT AEC en la siguiente ventana. Observe los valores en la imagen siguiente son ejemplos únicamente. Los valores correctos necesitaran ser ingresados para su sistema particular.

Las siguientes configuraciones reflejan un 30 kV y 1 segundo de tiempo de exposición para la configuración de pre-disparo. Los usuarios pueden ingresar la selección de los parámetros de pre-disparo solamente con la selección del MÉTODO DINAMICO en el MÉTODO DE ANÁLISIS. La selección del MÉTODO ESTÁTICO utilizará los parámetros pre definidos por Faxitron. Adicionalmente, el usuario tiene la opción de seleccionar el kV y la configuración de exposición de tiempo de la sección de MÉTODO DE EXPOSICiÓN Y SINTONIZACiÓN.

Para imágenes más exactas, el usuario puede ingresar el espesor del tejido blando y la meta en intensidad en ADUs. Observe los valores en la imagen siguiente son ejemplo únicamente. Los valores correctos necesitan ser determinados. Para el CONTROL DE EXPOSICION AUTOMATICA, oprima el botón "ENCENDIDO" dentro del programa de Vision. El programa de Vision ejecutará un predisparo (un corto, baja dosis, pre-exposición) del mismo espécimen para crear una Región de interés (ROl) para obtener los parámetros de exposición con una exposición de la imagen óptima.

#### Operación del Programa de Bioptics Vision

#### Reseña - Programa de Bioptics Vision

El programa de Bioptics Vision es un paquete completo de adquisición de imágenes, diseñado exclusivamente para Jrabajar con los

ARLOS FALIS **HKON DIAGNO CCTOR TECNICO-M.N., 2429** 

Κc.

**AABRIELA ROSETTI** ON DIAGNO S.A. APODERADA

**Ventas <sup>y</sup> Administración '-** (;;;--< *p...~<.,>* Ing. Marconi 4534 (1605) Vicente López, Prov. de Buenos Aires<br>Tel: 6091-4526 Fax: 6091-2100 Te!:6091-4526Fax: 6091-2100 I~ ~\\\.("("\\

Generadores de Rayos X Bioptics (CoreVision, BioVision y PathVision). Adicionalmente: a las funciones de adquisición y procesamiento, el programa ofrece un módulo amplio de base de datos el cual permite el control del usuario y el mantenimiento del archivo imágenes. almacenamiento, archivo y recuperación. El programa también controla digitalmente las imágenes y las comunicaciones en Medicina (DICOM) cumpliendo con las normas, permitiendo salvar e imprimir las imágenes del espécimen en formato DICOM 3.0.

Cuando el programa es activado, el sistema de calibración de las cajas de dialogo será expuesto antes del Menú de arranque principal. El sistema de calibración es requerido al comienzo de cada nuevo dia de uso del sistema. La calibración también puede ser ejecutada en cualquier momento por el usuario. Después de la calibración del sistema, el menú de arranque inicial será expuesto. Es de esta pantalla que la movilidad a otras áreas del programa se lleva a cabo. Para facilidad en el uso, se suministran botones de aplicación. Estos botones están localizados en la parte izquierda de la pantalla. La descripción y definición de los botones están señaladas en las siguientes secciones de este manual. Luego del inicio, la parte derecha de la pantalla (ventana gráfica) desplegará el logo de Biptics Inc. Esta área también será utilizada como el área de exposición de las imágenes capturadas.

#### Protocolo de secuencia del Programa puesta en marcha

# A esta secuencia de inicio se le debe hacer seguimiento para asegurar un adecuado funcionamiento funcional y calidad en la imagen.

• Encienda el sistema "ON" presionando y soltando el botón de encendido (botón rectangular color purpura)

• El computador deberá encender y restaurar solo. Asegúrese que el manito está encendido si aparece en blanco.

• Permita que el sistema se caliente por lo menos durante media hora antes de la calibración y la captura de imágenes.

• Desde el escritorio de WINDOWS, haga doble click en el Icono del Programa Vision.

• Refiérase a la sección de "Reseña de calibración de la Cámara para protocolos de calibración. El programa de Bioptics Vision ha sido pre-instalado en un paquete dentro del computador con su sistema particular de rayos X. Para activar el programa de Vision, simplemente haga "doble click" con el botón izquierdo del ratón en el icono del programa de Vision localizado en el escritorio de WINDOWS. Si el programa de Vision no ha sido pre-instalado, favor refiérase a las instrucciones de instalación contenidas en el CD de Vision.

'INI <del>(ON DIAGNO</del> **SIRECTOR FECNICO-M.N., 2429** 

GABRIELA ROSETTI *IKON* DIAGNO S.A. APODERADA

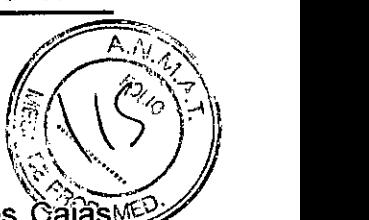

Mientras que el programa de *Vision* se carga, tres Gajas de Dialogo aparecerán durante la inicialización del programa .

- El primero leerá: "Iniciando Programa de Bioptics Vision, Favor Espere..."
- Segundo: "Testeo de la Cámara en progreso, Favor Espere..."
- Tercero: "Iniciando Sistema de Bioptics Vision, Favor Espere..."

# Calibración Avanzada

Ocasionalmente puede ser conveniente incorporar la radiografía característica de atenuación de un atenuador uniforme en el plano de referencia sobre el terreno de imágenes de calibración. Por ejemplo, si todos los objetos que se van a capturar en imágenes son ubicados en una bandeja delgada de plástico, las características de la atenuación de los rayos x del plato serán observadas en cada imagen capturada. En este caso, colocar la placa en el haz de rayos X durante la adquisición y calibración de referencia de campo plano, puede mejorar la calidad de la imagen.

Observe que diferentes generadores de Rayos X tienen diferentes configuraciones. El siguiente es un resumen del protocolo de calibración avanzado para "ambos" (Campo Plano e Imagen):

• Coloque el atenuador uniforme en el detector. La superficie completa del detector debe estar cubierto por el atenuador. Para obtener resultados óptímos, el atenuador debe ser más grande que el área de detector de imágenes.

• Desde la pantalla de inicio del programa de imágenes, seleccione el elemento "Herramientas" del menú horizontal desplegable localizado en la parte superior de la pantalla.

NOTA: Los valores desplegados en la pantalla de ejemplo anterior, NO son necesariamente correctos para su tipo de Generador de rayos X.

• Ingrese la configuración del generador Kv en el campo apropiado. Bajo "Generador de rayos X y Configuración de Exposición" .

• Establecer una "ampliación" a un valor deseado, o, deje la configuración ajustada de fábrica de CoreVision. CoreVision tiene una ampliación aproximada de 1.4

• Seleccione el botón de "Ajuste para" "Campo Plano" en el cuadro de dialogo.

**KON DIAGNOS.A.** DIRCTOR TECNICO - M.N., 2429

**GABRIELA ROSETTI** EIKON DIAGNO S.A. APODERADA

**~62** 1 **XEIKON DlAGNO** S.A.

*r~\_', " 1. '..,',*

 $\sqrt{2\pi}$  $\mathbb{Z}(\sqrt{\mathsf{Y}})$  $\,\,\mathbb{R}\,\rightarrow\,\,\mathbb{R}\,\rightarrow\,\,\mathbb{R}$ 

**Ventas y Administración Jug. Marconi 4534 (1605) Vicente López, Prov. de Bllenos Aires Tel: 6091.4526 Fax: 6091-2100**

• Deje la opción pre-determinada "Usuario ADU Objetivo", La exposición a los rayos.xX se dará por concluida cuando el detector ha acumulado un nivel de señal de ADUs que son aceptables para el generador de rayos X que tenga.

· Dejar el valor predeterminado de tiempo de exposición y haga click en el botón "adquirir". La caja de dialogo en donde aparece El botón "Presione botón de exposición del generador" se verá desplegada en la pantalla. Presione el botón "Inicio" en el panel de generador de rayos x Bioptics para activar los rayos X.

<sup>o</sup> Cuando la exposición de rayos X es completa, haga click en el botón "Calcular".

• Registre el tiempo estimado de lectura de exposición "Tiempo (s). El sistema calcula este tiempo y el número es desvanecido.

• Ingrese la lectura del tiempo de exposición "Tiempo(s)" en la caja de tiempo Exposición de tiempo", La caja de diálogo "Botón de exposición del generador" deberá

estar desplegada en la pantalla, Haga click en el botón "Inicio" en el panel de Bioptics para activar los rayos X.

• Cuando la exposición de rayos X esté terminada, haga click en el botón "Calcular".

• Registre la lectura del tiempo de exposición calculado "Tiempo (s).

· Ingrese la lectura del tiempo calculado de exposición en la caja de dialogo de "Prueba de Exposición" una vez más.

• Haga Click en el botón "Aceptar Configuración".

<sup>o</sup> Ejecute un procedimiento de calibración estándar, según lo descrito en la Sección de "Reseña de Calibración de la Cámara" Los usuarios experimentados pueden desear establecer el "piso" e "imagen" "Configuración de imágenes" independientemente o "ambos (Campo Plano e imagen) dependientemente según descrito anteriormente.

Mediante la selección del botón de radio "Campo Plano", el sistema va a determinar el tiempo de exposición óptima para adquirir imágenes de campo plano a un nivel ADU deseado. Consecuentemente, la selección de "imagen" determinará el tiempo de exposición óptima para el sistema con un objeto el cual atenuará la señal de rayos X. Para mejores resultados, el área total del detector deberá estar cubierto por el objeto. Después de la selección de ya sea "Campo Plano" e "Imagen" y que el nivel ADU ha sido fijado, selecciones el botón "Adquisición", Para la selección de "imágenes", es conveniente tener el objeto o atenuador de rayos X en el haz de rayos X. "Se verá en la pantalla el botón de "Oprima el botón de exposición del

Arlos fa **XERON DIAGMO S.A.** DIRECTOR TÉCNICO · M.N., 2429

li GABRIELA ROSETTI *¡KaN DlAGNO* s <sup>A</sup> **APODERADA ••**

 $\hat{q}$  ' $\mathbb{R}$   $\sigma$ **XEIKON DIAGNO** 

 $\left(\sqrt[3]{2}\right)$ 

 $20.6$ 

Ventas y Administración Ing. Marconi 4534 (1605) Vicente López, Prov. de Bnenos Aires Tel: 6091-4526 Fax: 6091-2100

generador". Haga click en el botón "Inicio" en el panel de generador de rayos X de Bioptics para activar los rayos X.

Cuando la exposición de rayos X esté finalizada, haga click en el botón de "Calcular". El sistema calcula el tiempo óptimo y el número es difuminado. Cuando se selecciona el botón de "Aceptar", la "Configuración de exposición" es guardada en un archivo en la configuración del sistema. Nota: Solamente la configuración para el botón de radio seleccionado será almacenado. Siguiente ejecute una calibración estándar, según lo descrito en la sección de "Reseña de Calibración de Cámara".

#### Captura de Imágenes Avanzado

El botón de inicio arranca un nuevo procedimiento de captura de imágenes. En esta sesión, las imágenes pueden ser tomadas y manipuladas. Después de activar el botón de inicio en la pantalla de inicio, una nueva

ventana se abrirá y mostrará un nuevo grupo de botones al lado izquierdo de la pantalla. Descripciones y definiciones de estos botones son como sigue a continuación:

#### Información del paciente

La información del paciente deberá ser ingresada en el Editor de información de imágenes con el objeto de iniciar un procedimiento. Después de seleccionar el botón de "Información de paciente", la caja de dialogo "Nueva entrada o Continúe ingreso actual "será desplegada.

#### INGRESO MANUALMENTE

Para ingresar manualmente un nuevo procedimiento, seleccione el botón de "INGRESE MANUALMENTE". La ventana de "Edición de Información de imágenes" será desplegada. El usuario debe ingresar el *Nombre del Paciente,* la *Identificación del Paciente. Fecha de Nacimiento, Médico que lo remitió, número de acceso* y *genero para continuar,* su usuario puede ingresar como Técnico, Vista de la posición, identificación de estudio, Institución y nombre y comentarios opcionales si así lo desea. El nombre del procedimiento y la vista de la posición son escogidos por un menú desplegable.

Nota: La fecha de nacimiento del paciente deben ingresarse como año, mes, día (ej. *1962/08/13).* Si es ingresado incorrectamente, un mensaje de error aparecerá.

Nota: Los campos requeridos pueden ser alterados o borrados dependiendo de la<br>aplicación. Contacte a soporte de Bioptics para mayor información.

**\FLOS FAI**  $\overline{\text{OPT}}$  and  $\overline{\text{S.A.}}$ DIRECTOR TECNICO - M.N., 2429

GABRIELA ROSE *ONDIAGNOSA* **APODERADA** 

Nota: La opción de Herramientas son suministradas para editar el "Editor de Información de Imágenes".

Seleccione Aceptar/Salir para aceptar o Cancelar/Salir para regresar al menú principal. La información de la imagen actual (Propiedades de la imagen) se muestra en la parte superior derecha de la ventana de gráficas (cuando la imagen es cargada/capturada) como en la Figura 5.6. Bajo el menú desplegable en la barra del menú horizontal, las *Propiedades de imagen* esconden o muestran la imagen en la Caja de dialogo de propiedades. La caja es semi transparente; esto permite conocer que hay debajo de la caja. Caja de Propiedades de Imagen Presionando el botón de Información del paciente, la caja de dialogo "nuevo ingreso o continuar ingreso actual" se muestra nuevamente. Se suministran opciones para el paciente actual; utilice "El procedimiento Actual" o seleccione "Comience un Nuevo Procedimiento"

El editor de la información por imágenes será desplegado con los campos de información completos. Una vez más, las herramientas de edición pueden ser utilizadas para editar el procedimiento. En este momento cambio pueden aplicarse al registro del paciente y salvados mediante el botón de Aceptar o Salir.

Los cambios pueden ser actualizados en la Caja de Dialogo de la información del Paciente en la parte superior izquierda de la ventana de gráficos. El sistema está listo para adquirir una imagen. L.a caja de información del paciente es amarilla y semi-transparente cuyo sistema es apropiadamente armado y despliega el resumen de la información del paciente bajo el procedimiento actual de adquisición.

#### Calendario de Mantenimiento

#### Mantenimiento

Este documento ofrece un calendario de pruebas y mantenimiento de los equipos. Se recomienda encarecidamente que el mantenimiento y pruebas que se describen en ésta sección se realicen en los intervalos de tiempo indicados para asegurar que su generador de Rayos-X- continúen funcionando con un rendimiento óptimo.

#### Interno

Advertencia: Las muestras que contienen el tejido pueden albergar agentes infecciosos que son peligrosos para la salud. Siga los procedimientos adecuados de bioseguridad, use guantes al manipular muestras de tejido o material con los que entran en contacto. Periódicamente limpie la superficie de la muestra del interior con un ~/

TINI. ELKON DIAGNO S.A. TOR TÉCNICO - M.N., 2429

Lic. CABRIELA ROSETTI

XEIRON DIAGNO S.A. **APODERADA** 

**XEIKON DIAGNG** 

 $\mathbb{R}$  =  $\mathbb{R}$   $\mathbb{R}$ paño humedecido con jabón suave y agua. Si su unidad tiene una puerta transparente; NO use el siguiente en la ventana de la puerta de la muestra .

**XEIKON DIAG <sup>O</sup>** .A.~;~":;K\

 $\sim$   $\sim$   $\sim$ 

.'3, \,......... <:J"  $\sum_{i=1}^N$ 

- Alcohol isopropílíco
- Acetona

#### **8.2 Externo**

Limpie periódicamente el sistema con un paño humedecido con agua y jabón suave. No se debe utilizar abrasivos o productos de limpieza en el sistema para evitar los arañazos. No permita en absoluto que la humedad entre en contacto con los componentes eléctricos de la unidad.

#### **Etiquetas de seguridad**

**Etiquetas de seguridad**

Desecho de equipos eléctricos y electrónicos en desuso (se aplica en la Unión Europea y en otros países de Europa donde se utiliza el sistema de recolección por separado). Este símbolo en el producto o en el empaque indica que el producto no debe tratarse como desecho doméstico, sino que se debe llevar al punto de recolección correspondiente donde se procede al reciclaje de equipos eléctricos y electrónicos. Si

colabora para que este producto se deseche en la forma correcta, estará ayudando a evitar posibles daños para el medio ambiente y para la raza humana. El reciclaje de los materiales puede ayudar a conservar los recursos naturales. Para más información sobre el reciclaje de este producto, póngase en contacto con la oficina municipal de su región, con el servicio de desechos domésticos o con la tienda donde ha adquirido este producto.

#### **Prueba de Cuña** Paso **Delrin**

El usuario debe estar familiarizado con el uso de los Sistemas de muestras Biópticas y deben conocer los procedimientos para la toma de rayos X. Pasar por el procedimiento de instalación y asegúrese de que la cámara esté calibrada, introduzca los datos del paciente y tomar una imagen de la Cuña del Paso

**XEIKON DIAGNOS.A.** DIRECTOR TECNICO M.N., 2429

ABRIELA ROSETTI

XEIKON DIAGNO S.A. **APODERADA ••**

 $\sqrt{\sqrt[3]{2}}$ Darlin. La cuña debe ser colocada en el centro del haz de los rayos X y el borde<sup>\*</sup>@e cuña debe estar en el borde de la cámara.

**XEIKON DIA(** 

El valor predeterminado para el tiempo de exposición en el menü de Herramientas es de 5,1 segundos. Con el fin de comprobar el rango especificado, el usuario tendrá que cambiar el tiempo de exposición hacia arriba o abajo de 5,1 segundos. Ir al Generador de rayos X y el botón Tiempo de exposición de configuración para cambiar el tiempo de exposición a variar la "Media" valor de 2,000 a 8,000 ADUs. Ir a los ajustes de exposición y poner la imagen, cambiar el tiempo a 6,0 segundos, y haga elic en el icono de aceptar los ajustes.

Iniciar el sistema bióptico para tomar una imagen. Una vez que la imagen es generada, calcular la media. Seleccione el botón de contraste por defecto de los botones de muestras del procedimiento. Cuando aparece la imagen, hay 16 niveles de color gris dependiendo del área de la imagen activa de la cámara. Cada nivel tiene que ser medido por su valor de intensidad, el valor medio estadistico, y el valor de porcentaje de error del rango especificado. Seleccione el menú de estadisticas sobre los botones de muestras de procedimiento y obtenga el análisis estadístico media de todos los detectores en una línea horizontal en un nivel de gris a través de la imagen. Luego, cada detector individual en toda la región tiene una media que tiene que ser tomado así. Una vez que los valores se han tomado para la media de cada detector individual, dependiendo del área de imagen activa hasta 16 valores medios totales son necesarios para calcular el valor absoluto de los detectores para ver si el porcentaje de error es inferior aI1%. El valor de rango de medición estará entre 2,000 a 8,000 ADU. El % de error se calcula por: ABS [(detector1 *detector2)/(* (detector1 *+detector2)/2)].*

**Estudio Radiográfico -** que se realiza cada 2 años o si el equipo se ha caído o dañado.

El fabricante recomienda que el estudio radiográfico se realice al menos una vez cada dos años para asegurarse de que no hay exceso de emisión significativa de radiación. Si ia máquina se daña de alguna manera después de

la instalación, el estudio radiográfico debe realizarse .antes de poner la máquina de nuevo en uso en las instalaciones.

# **Cumplimiento de los Requisitos y Medidas de Seguridad**

Limites de Emisión: La radiación de los límites de emisión emitida de la unidad no excede una exposición de 0.5 miliroentgenes por hora en cualquier punto 5 centímetros fuera de la superficie externa.

Safety Interlocks: Los equipos tienen dos dispositivos de seguridad en el único botón de salida del espécimen cajón/puerta.

 $\sqrt{\frac{1}{2}}$ 

19TINI XEI ON DIAGNO S.A. **DIRECTOR TEeNlca.** M.N.. **2429**

*/J """"",,,* <sup>S</sup> A.

Lic. GABRIELA ROSETTI<br>XEINON DIAGNO S.A. **APODERADA •**

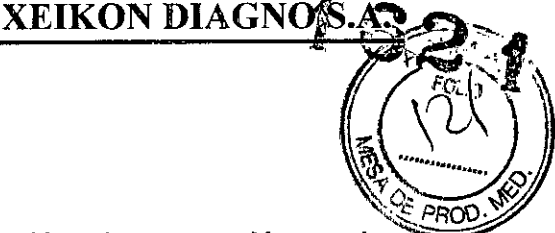

Botón de Inicio: Después de la interrupción de generación de rayos X por los dispositivos de seguridad, el botón de inicio en el panel frontal reanudara la generación de rayos X cuando esté listo.

Tecla de Control Actuado: El control de clave Accionamiento por tecla de encendido accionado por interruptor en el panel frontal de los equipos esté en su lugar por lo que cuando se quita la llave ningún botón de parada de emergencia de la generación de rayos X será posible.

Botón de Detenerse por Emergencia: El botón de parada de emergencia en el panel frontal de los equipos está disponible para terminar la generación de rayos X. Esto se suma a los cierres de seguridad con indicadores en las puertas del sistema de la generación de rayos X.

Indicadores de Generación de Rayos X: El equipo tiene una luz indicadora de encendido de rayos X en el panel frontal y produce un tono audible cuando se generan los rayos X.

Ratificando lo expuesto, suscriben con sello ante firma el Director Técnico y Responsable Legal de **XeiKon Diagno S.A.** y sin otro particular, saludan a Ustedes muy atentamente.

**CARLOS FAUST**  $A$ <sup>N</sup> DIAGNOS.  $\chi$ . OF FECNICO-M.N. 2429 ଯାନ୍ତି

**GABRIELA ROSETTI** 

*IKON DIAGNO S.A.* **APODERADA ••**

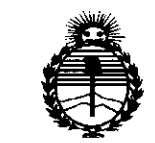

*9dinisterio áe SarlUf Secretaria áe poriticas, q¡¡BuÚlción e Institutos )'l:N!M)l.T*

# ANEXO CERTIFICADO DE AUTORIZACIÓN E INSCRIPCIÓN

#### Expediente N°: 1-47-0000-6872-14-0

El Administrador Nacional de la Administración Nacional de Medicamentos, Alimentos y Tecnología Médica (ANMAT) certifica que, mediante la Disposición Nº  $1.62.1$  y de acuerdo con lo solicitado por XEIKON DIAGNO S.A., se autorizó la inscripción en el Registro Nacional de Productores y Productos de Tecnología Médica (RPPTM), de un nuevo producto con los siguientes datos identificatorios característicos:

Nombre descriptivo: EQUIPOS DE RAYOS X

Código de identificación y nombre técnico UMDNS: 18-430-Sistemas Radiográficos, Digitales

Marca(s) de (los) producto(s) médico(s): FAXITRON

Clase de Riesgo: III

Indicación/es autorizada/s: El fabricante, indica que los productos BioVision, CoreVision y PathVision están indicados para el diagnóstico por imágenes de rayos X de muestras de tejidos (Biopsias) sin estar en contacto con el cuerpo humano

Modelo/s: COREVISION

BIOVISION PATHVISION

4

Período de vida útil: 7 Años

Condición de uso: Venta exclusiva a profesionales e instituciones sanitarias

Nombre del fabricante: No

Lugar/es de elaboración: FAXITRON BIOPTICS, LLC, 3440 E. BRITANNIA DRIVE

SUITE 150, TUCSON, AZ 85706, Estados Unidos

Se extiende a XEIKON DIAGNO S.A. el Certificado de Autorización e Inscripción . . 1 9 FES 2015 . del PM-2164-1, en la Ciudad de Buenos Aires, a , siendo su

vigencia por cinco (5) años a contar de la fecha de su emisión.

DISPOSICIÓN N°

1621  $\mathcal{L}$ **Ing** ROGELlO lOPEZ

**Administrador Nacional A.N.M.A.T.**